# Weston County School District #1 Parent Portal

# **PowerSchool Parent Access**

PowerSchool's Parent Access provides parents or guardians round-the-clock access to realtime information about their child's attendance and grades. It also provides a means for teachers to communicate with parents or guardians about class events and assignments, and ways they can help their child at home. Parents or guardians can contact teachers via email – teachers addresses are linked right on the front page. You can also elect to receive periodic emails with attendance and grade updates, if that method is easier for you than going to the site.

## **Getting Started**

All of you should have received information in the beginning of the school year that gave you your students' username and password. If you did not receive this information please notify the main office of your school and they will be happy to provide you with this information.

## **Logon to Parent Access**

1. Open a web browser, such as Internet Explorer, Safari, FireFox, or Chrome, and enter the address of the Weston County #1 School District Webpage. [http:www.wcsd1.org](http://www.wcsd1.org/)

Hoover over the Parent/Student Link at the top of the page and choose PowerSchool Portal

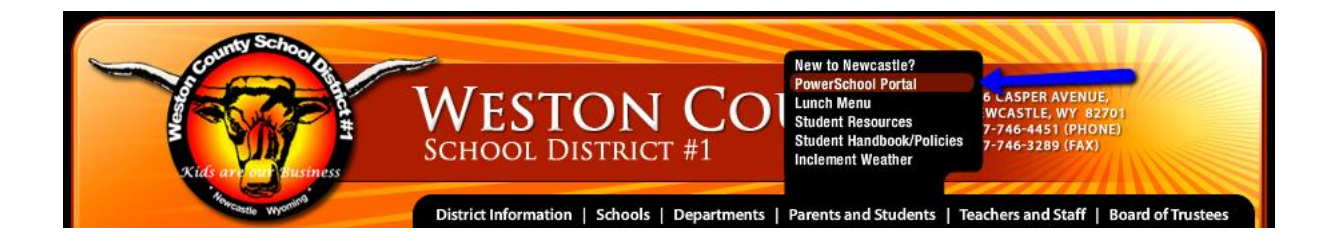

2. You can also navigate directly to the PowerSchool Parent Portal which is located at the following URL:<http://ps.weston1.k12.wy.us/public/>

3. Next you will need to enter a username and password.

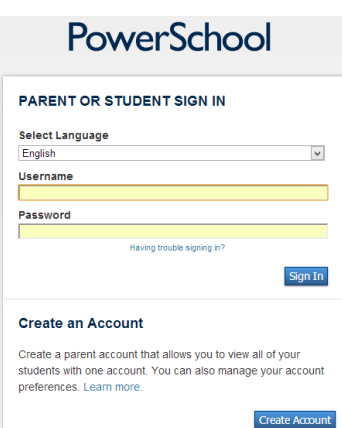

**Note:** The characters appear as asterisks(\*) to ensure greater security when you log in. Click SignIn.

Once you have successfully logged into the Parent Portal, you will see the Start Page. Parents of middle school and elementary students see identical layouts and identical functionality. However, grades  $K - 2$  will not see grades for student work because teachers in grades  $K - 2$  do not enter grades in PowerTeacher Gradebook.

## **The Parents' View of PowerSchool**

.

When you log in to PowerSchool Parent Portal, the start page appears. This page serves as the central point from which you begin your PowerSchool Parent Portal session.

# PowerSchool

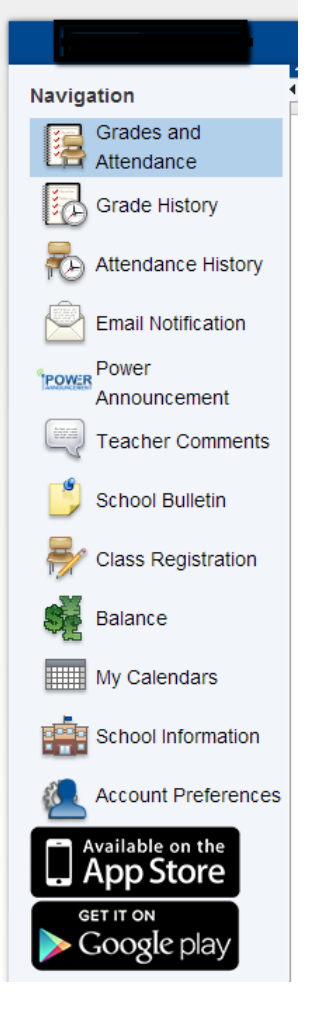

The Main Menu consists of the following: Grades and Attendance, Grades History, Attendance History, Email Notification, Power Announcement, Teacher Comments, School Bulletin, Class Registration, Balance, My Calendars, School Information and Account Preferences.

## **Grades and Attendance**

Use this page to view the grades and attendance for the student in the current term. The legend at the bottom of the page displays the attendance and citizenship codes and their meanings.

Current or historical grades for each course in which the student is enrolled are listed next to the course name on the Grades and Attendance page. Clicking the grade displays assignment information. This feature helps parents know how the student is performing throughout the term and helps prevent their getting a surprise when report cards come home. Parents can see when assignments are due and whether students are falling behind in their work. Clicking the name of the assignment will provide the parent with a description of the assignment. If assignment scores display in blue, clicking the score will shows parents the score comment. There is a note to parents indicating that the student's final grade may include assignments you have created but not yet published.

#### **Grades and Attendance**

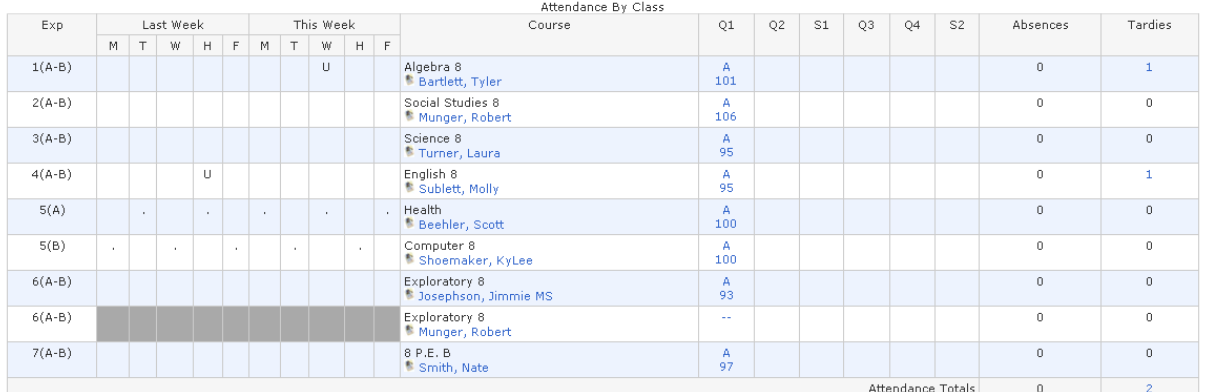

Current Simple GPA (Q1): 4.00 ow dropped classes also

#### Legend

**Attendance Codes:** Blank=Present | A=Absent | X=Excused Absence | T=Excused Tardy | S=School Activity/No bus | C=Counselor | R=Academic Recovery | I=In School Susp<br>Suspension | U=Unexcused Tardy | F=Office/Speech/Testing Citizenship Codes: 1=Low | 2=Satisfactory | 3=High |

## **Grade History**

Grade History displays student's grades from previous semesters in their courses for the current school year.

## **Attendance History**

Use this page to view the attendance record for the student in the current term. The legend at the bottom of the page displays the attendance codes and their meanings.

• The Attendance History page displays past grade and attendance information.

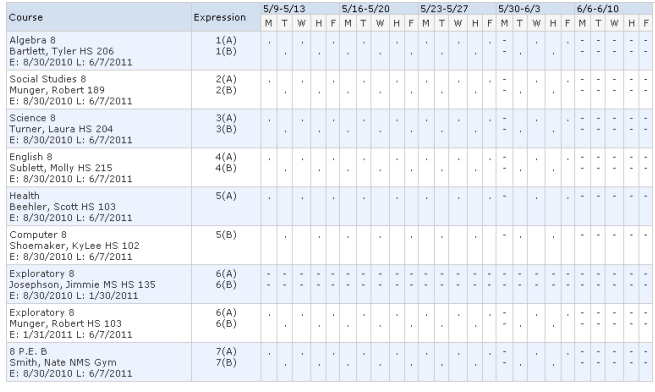

Legend

**Attendance Codes:** Blank=Present|A=Absent|X=Excused Absence|T=Excused Tardy|S=School ActivityNo bus|C=Counselor |R=Academic Recovery|I=In School Suspension|O=Out of School<br>Suspension |U=Unexcused Tardy|F=Office/Speech/Tes

## **Email Notifications – We strongly suggest you set this feature so you can receive current information about your student.**

If you wish to receive information about your student's grades, attendances, and assignment scores, use this page to set up your e-mail preferences. You can specify which information you would like to receive, how often you would like to receive the information, and how often you would like to receive e-mail.

### **How to Set Up Email Notifications**

On the main menu, click **Email Notification**. The Email Notifications page appears.

**Email Notifications** 

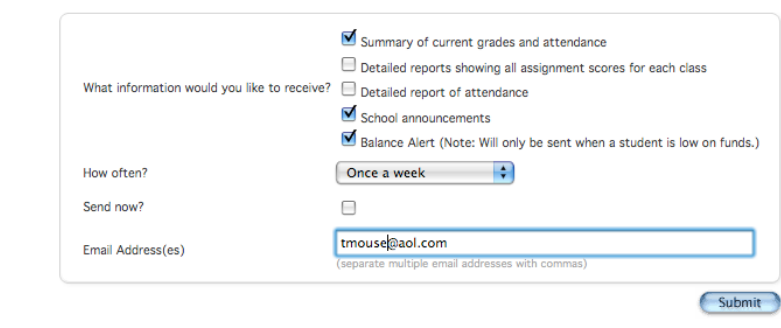

What information would you like to receive?

Specify which information you would like to receive by selecting the appropriate checkboxes:

**Summary of current grades and attendance Detailed reports showing all assignment scores for each class Detailed report of attendance School announcements Balance Alert**

#### **How often?**

Use the pop-up menu to specify how often you would like to receive the e-mail messages selected above.

#### **Send now?**

Select the checkbox to immediately send the e-mail messages selected above.

#### **Email Address(es)?**

Enter the e-mail addresses to which you want the system to send the addresses need to be separated by a coma. [\(tsmith@aol.com,jsmith@aol.com\)](mailto:tsmith@aol.com,jsmith@aol.com)

## **Power Announcement**

This is a **NEW** feature available to Parents this year. This allows Parents to choose how the District can best communicate with its parents using the Automatic Alert Solution. The District often sends out announcements to notify Parents of School Dismissals, Changes in Schedules, Lunch Balances, and other important notifications that pertain to your child. This feature tells the District what your preference is to receive these notifications. The options are via Phone Calls, Email, Text Messaging, or a combination of all three. To see all the current preferences of this page choose the Expand All button to see what options are available to you. Fill out all the fields and checkboxes you wish and when finished choose the Save Preferences button in the bottom right hand side of the window.

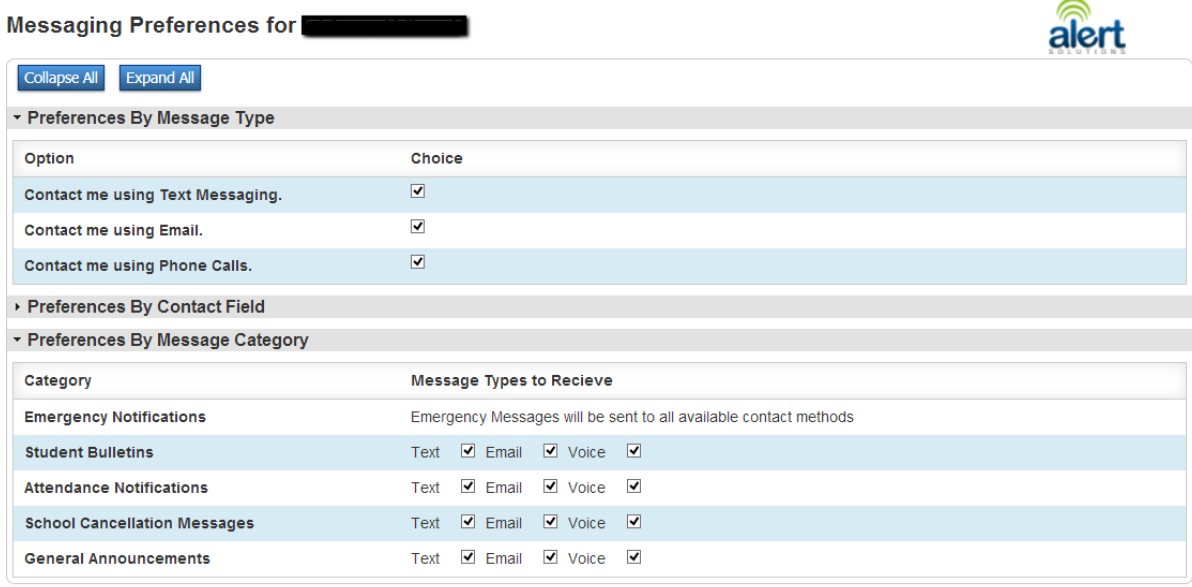

Save Preferences

## **Teacher Comments**

Use this page to view any comments that teachers entered regarding items such as the student's achievement or behavior. Remember if you'd like to contact the instructor via email you can just click on their name and it will take you to your email.

#### Teacher Comments\*

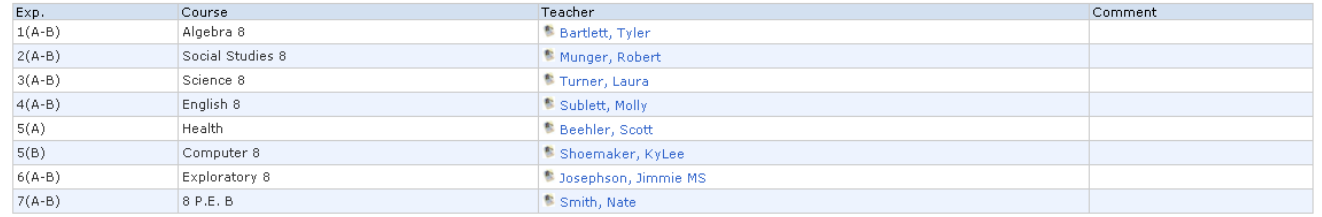

\* Additional teacher comments may be found on the 'Grades and Attendance' and 'Grades History' pages. Find comments there by clicking on the reporting period score for the appropriate class.

## **School Bulletins**

Use this page to view daily school announcements. It contains information on activities for each school.

**School Bulletin** 

Newcastle Middle School Bulletin for Thursday, September 23, 2010

Breakfast & Lunch Menu: 9/13/10 - 9/17/10 **Breakfast Monday:** Biscuits & Gravy or Muffin or Cold Cereal Lunch Monday: Ham Sandwich or Turkey Sandwich, Vegetable Soup, Crackers, Applesauce and Milk

## **Class Registration**

This selection is not being used by our school district. High School Parents, registration information will be communicated to you and your child during times of registration.

## **Balances**

Use this page to view lunch balance for your student. Please check to see that your student has money in their account in order for them to purchase lunches each day. You may send your money into the district office, the balance is updated daily.

### **Transactions**

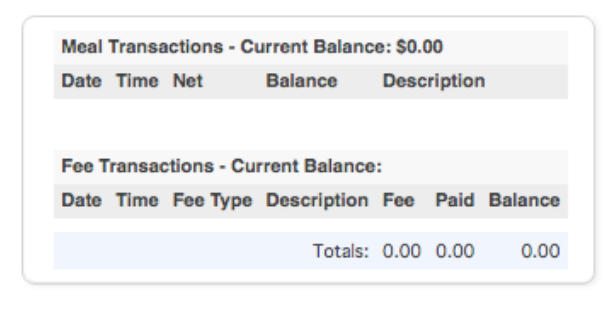

## **My Calendars**

My Calendar, a personal calendar application, is a tool to help parents and students stay on top of daily events and better manage their time. Using My Calendar, you can subscribe to and receive homework and school event information in the form of a calendar on your desktop computer. With My Calendar, you can: Subscribe to calendars to keep up with homework assignments, grades, school events, and more.

View more than one calendar at a time from within a single unified window to quickly identify schedule conflicts and pockets of free time. Keep your priorities straight with a built-in To Do list.

#### My Calendars

My calendars requires an application which supports the yCalendar standard. To use the Subscribe links below yisit iCalShare to find an application that supports the yCalendar standard.

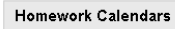

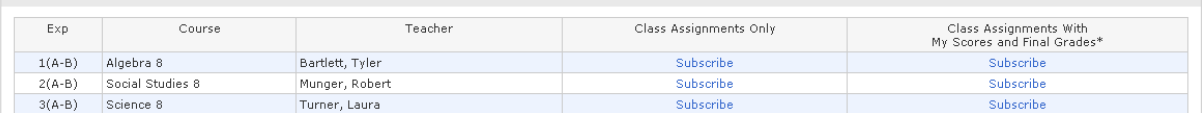

**So don't forget – stay in the Loop with the school by checking the parent portal, setting up subscriptions to email notifications, and/or updating your Alert Information for phone, text and e-mail notifications.**

**There are also Apps available for your Mobile Devices at both the App Store and Google Play Store. Just search for PowerSchool for Parents.**

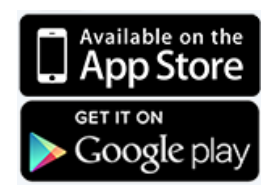